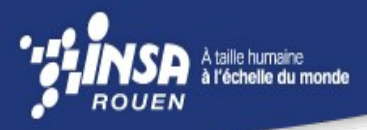

**Eddie VERNIER Julien BARON STPI 2 – Groupe 43 2010 – 2011**

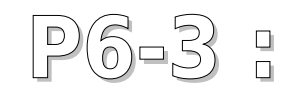

**Numérisation 3D et reconstruction de modèle CAO** 

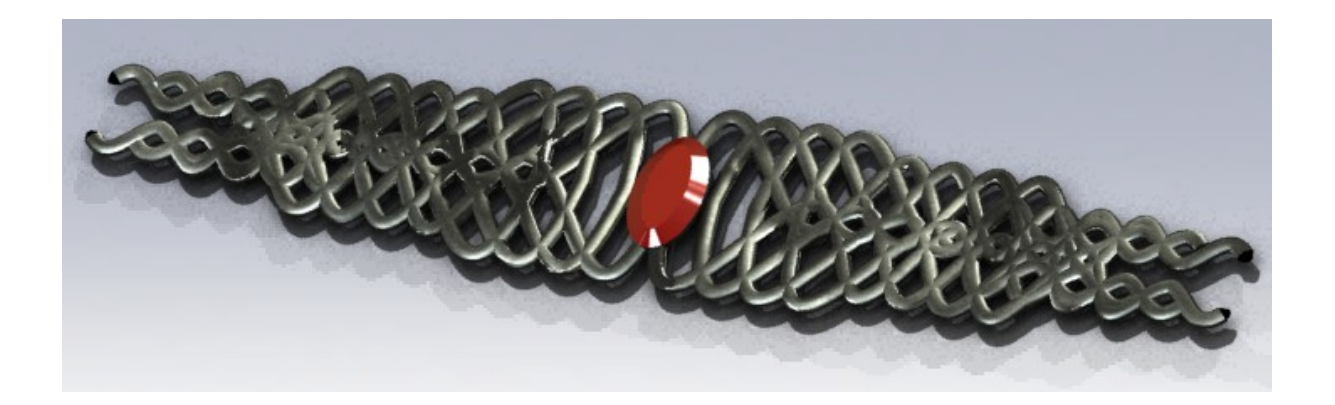

 Encadrants : Patrick BOURGEOIS FAOUAZI DAHOUADI

Référence du projet : **STPI / P6-3 / 2011 – 43**

Intitulé du projet : **Numérisation 3D et reconstruction de modèle CAO** 

Type de projet : **Simulation par ordinateur**

Objectifs du projet :

**Le but de ce projet est de reconstruire un modèle CAO (Conception Assistée par Ordinateur). En utilisant une image en noir et blanc un volume conçu sur Solidworks ou par palpation, nous devions utiliser le logiciel Type3 afin de paramétrer un modèle de CAO pour qu'il soit usinable. Cela passe par la création des parcours outils, du choix des fraises(forme et taille).** 

**Type3 est un logiciel de production par gravure (FAO : Fabrication Assisté par Ordinateur) Le petit bonus de ce projet était d'usiner notre pièce une fois le paramétrage effectué, ce qui nous permet de voir le côté industriel plus en profondeur.**

Mots-clefs du projet : **Numérisation, Conception, Modèle, Usinage**

#### **NOTATIONS ACRONYMES**

- CAO : Conception Assistée par Ordinateur
- FAO : Fabrication Assistée par Ordinateur
- CFAO : Conception et Fabrication Assistée par Ordinateur
- IGES : Format de fichier d'interopérabilité entre les logiciels de CAO

#### **REMERCIEMENTS :**

Nous tenons à remercier Monsieur Patrick BOURGEOIS pour nous avoir encadré tout au long de ce projet, d'avoir été présent lorsque nous éprouvions des difficultés à quelque moment que ce soit. Nous le remercions également pour tous les précieux conseils et toutes les connaissances qu'il a bien voulu nous transmettre par le biais de ce projet de conception et d'usinage.

Nous remercions également Monsieur Christophe LECOQ pour nous avoir accueilli lors de la première séance de projet dans l'atelier du département MECA, de nous avoir montré le principe de la palpation mécanique et pour sa gentillesse.

Enfin nous tenons à remercier Monsieur Fouazi DHAOUADI pour avoir supervisé ce projet et nous avoir donné quelques conseils durant le projet notamment vis a vis du dossier.

# Table des matières

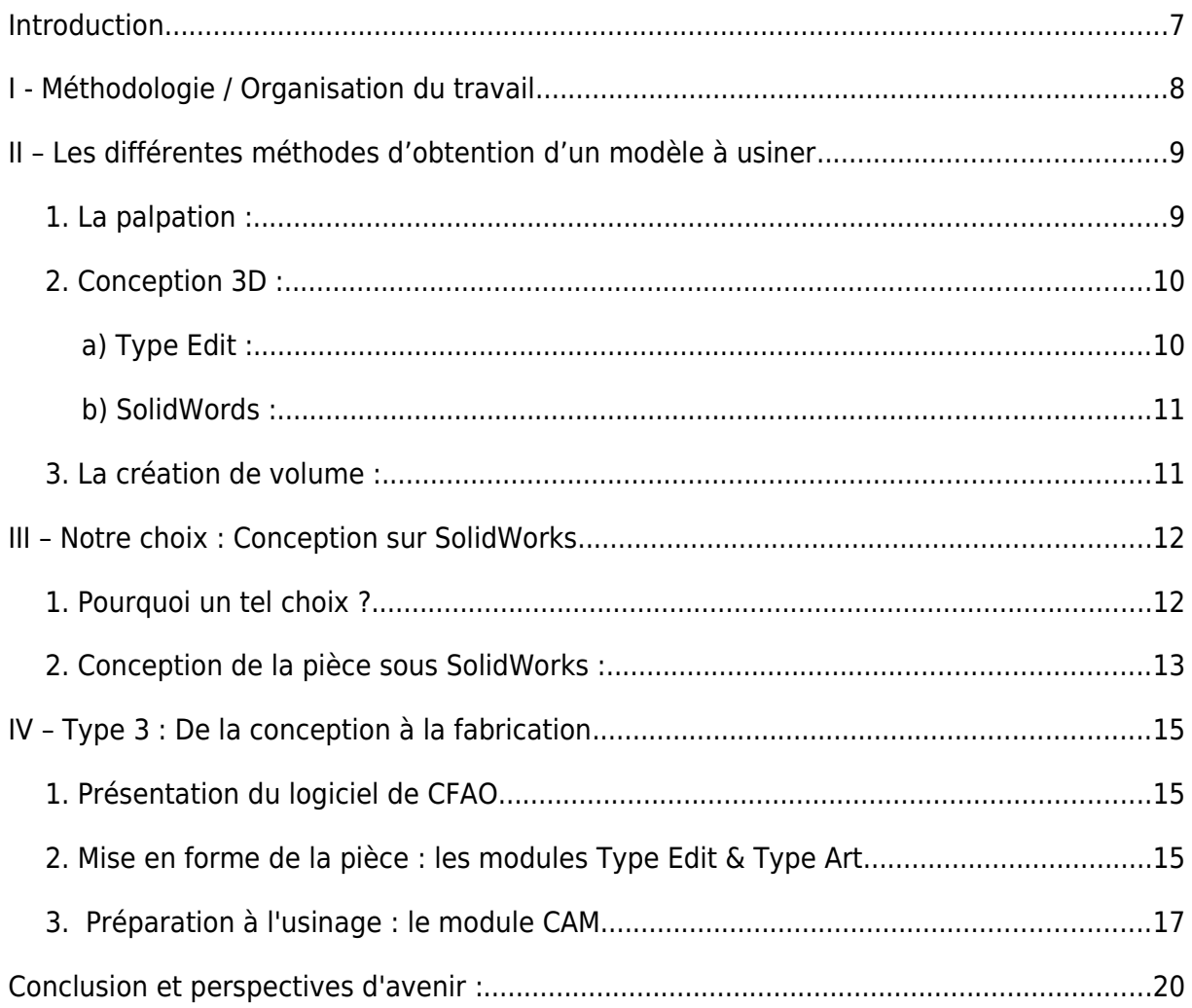

#### **Introduction**

Ce n'est pas le premier projet qu'il nous a été demandé de réaliser depuis que nous sommes à l'INSA de Rouen. Nous avons déjà effectué un projet d'informatique, un projet de mathématiques au cours du 3eme semestre de notre scolarité

Au cours de ce 4eme semestre, nous avons plusieurs projets à mener selon nos filières comme un projet de conception sur SolidWorks (CTI3), un projet de mathématiques (M8) ou encore un projet de chimie (Chimie Optionnelle). En parallèle de ces projets se trouve un autre projet qui est celui de physique (P6-3) ou il nous a été demander de choisir un sujet parmi une longue liste dans ce domaine.

Nous avons opté pour le sujet 43 : Numérisation 3D et reconstruction de modèle CAO que nous trouvions intéressant à traiter puisque nous aimons tout ce qui touche à la 3D. Ce sujet était pour nous l'occasion de nous familiariser avec un tout nouveau type de logiciel qui est souvent lié à ceux de conception, c'est à dire les logiciels d'usinage comme Type Edit que nous utiliserons dans notre projet.

Cette année nous avons eu de la chance car ce projet s'est fait sous l'encadrement de monsieur Fouazi DHAOUADI, professeur de l'INSA de Rouen et de monsieur Patrick BOURGEOIS qui est un intervenant extérieur travaillant à l'orfèvrerie Christofle à Rouen.

# **I - Méthodologie / Organisation du travail**

La première séance était commune aux groupes 43 et 46 puisque nous sommes aller tous ensemble visiter l'atelier du département MECA qui se trouve dans le bâtiment Magellan. Nous étions accompagnés par monsieur DHAOUADI qui nous a montré le palpage mécanique afin de récupérer des nuages de points à partir d'un objet physique.

Dès la seconde séance, les groupes 43 et 46 étaient dans la même salle machine pour travailler. Vu que nous faisions de la CAO et qu'il est difficile d'en faire par grand groupe, nous avons tous décidés de nous répartir par binôme avec chacun son ordinateur. De plus cela facilitait l'apprentissage du fait d'être un petit nombre sur chaque ordinateur, tout le monde pouvait manipuler les logiciels.

Dans notre binôme (Julien et Eddie), Eddie s'est occupé de créer la pièce du bracelet sous SolidWorks (voir la 3e partie du dossier). La prise en main du logiciel s'est faite en binôme. Nous étions assez complémentaire vis à vis du logiciel que nous ne connaissions pas ce qui nous a permis de lever pas mal de difficultés que nous avons pu rencontrer. Pour ce qui est du reste du travail entre les différentes étapes de préparation de la pièce et l'usinage, nous avons encore une fois tout fait à deux. Le dossier a été fait à deux tout comme la prise des différentes photos du dossier.

# **II – Les différentes méthodes d'obtention d'un modèle à usiner**

## *1. La palpation :*

C'est la technique que nous avons utilisé pour créer le modèle numérique d'un moule de fourchette en début de TP. Elle consiste à faire passer la pièce sous une machine qui va venir, à l'aide d'une pointe en rubis, palper toute la surface de la pièce.

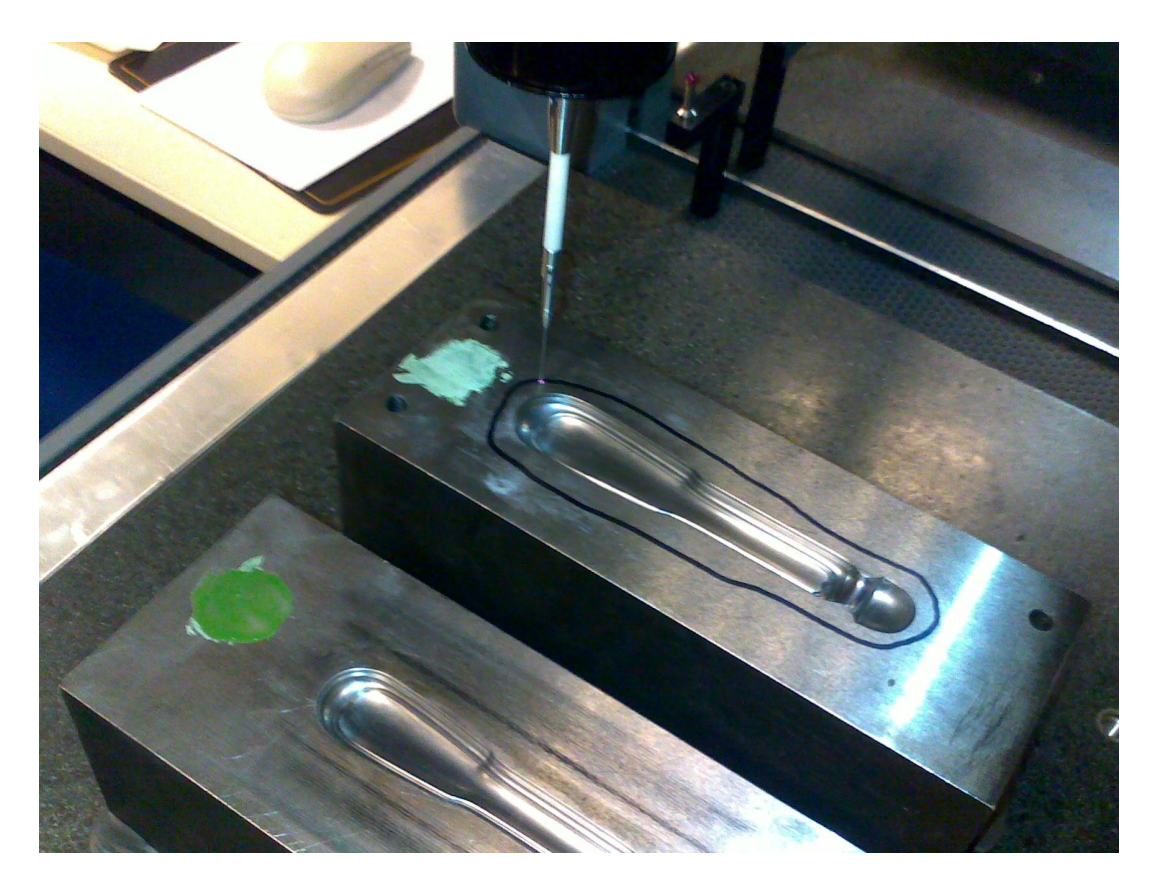

En sortie, nous obtenons un fichier contenant un nuage de points directement exploitable par un logiciel de FAO.

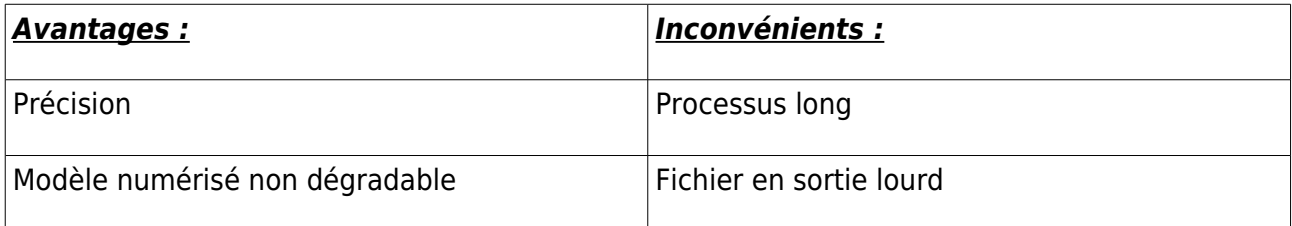

## *2 . Conception 3D :*

Pour créer un nouvel objet, on utilisera un logiciel de CAO. Nous n'avons pas créé une pièce très compliqué pour ce projet de Physique car ce n'était pas le but recherché ici. C'est pourquoi nous nous sommes contentés d'utiliser les fonctions volumiques pour travailler notre pièce.

## a) Type Edit:

Type Edit, logiciel utilisé dans l'entreprise Christofle, permet non seulement de faire de la CAO mais aussi de la FAO. Cependant, les fonctions volumiques du module Type Edit ne sont pas aussi intuitives qu'elles pourraient l'être dans un logiciel plus grand public.

Voici notre premier essai sur Type Edit qui s'avère non concluant :

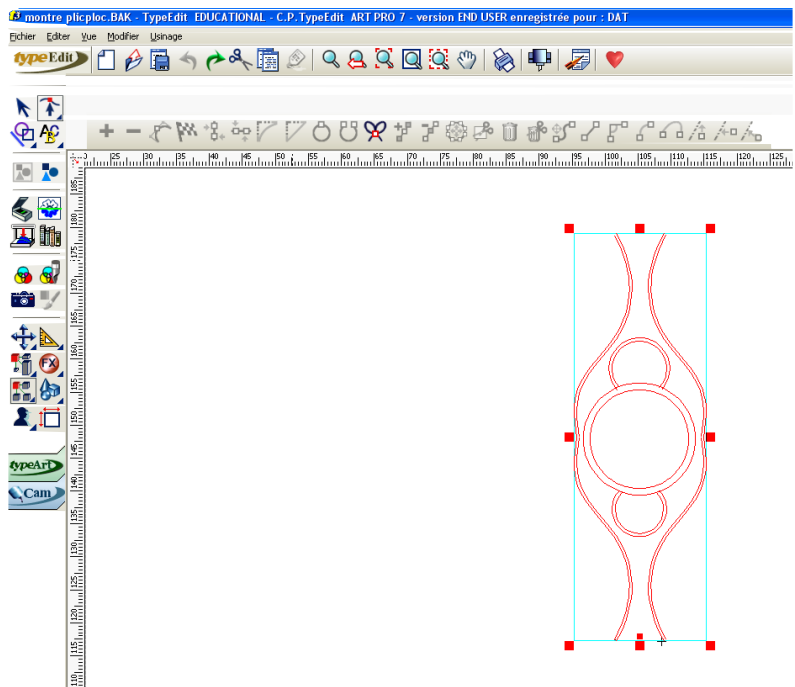

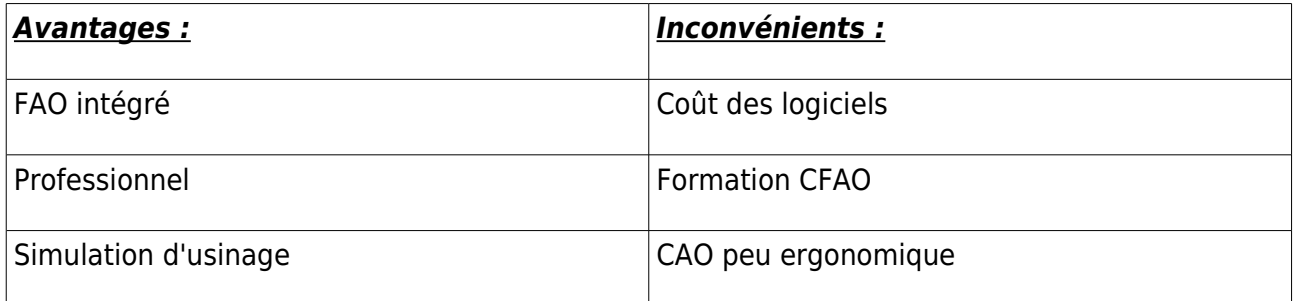

#### b) SolidWords :

SolidWorks, grâce à des fonctions simples comme l'extrusion, la répétition linéaire, permet de créer des modèles numériques uniques, nous y reviendrons dans la partie suivante.

Il ne reste plus qu'à importer ce modèle dans le logiciel de FAO pour programmer une machine outil.

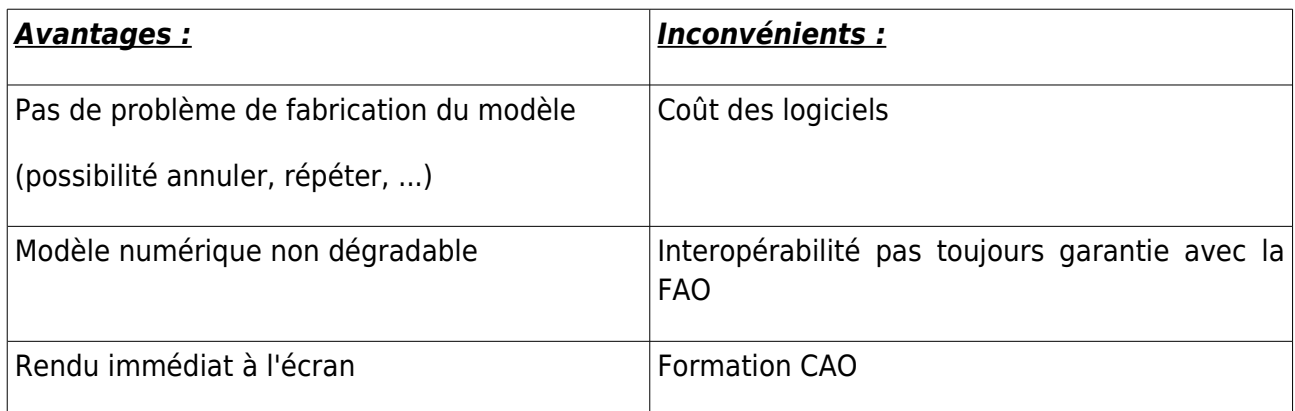

## *3. La création de volume :*

Il se peut que vous n'ayez qu'une photographie de votre pièce. Si cette photo est exploitable, une autre solution s'offre à vous.

Vous pouvez en effet, à partir de la conversion en niveaux de gris de cette image, creuser ou extruder un plan en fonction de la profondeur du noir dans les différentes zones de l'image.

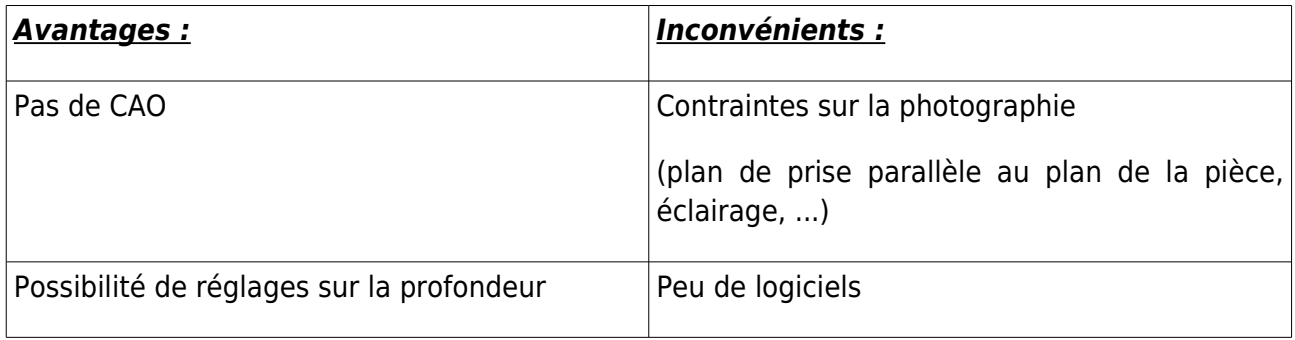

**Remarque :** On peut aussi utiliser d'autres techniques qui ont leurs avantages et inconvénients propres, comme la projection de bandes, le scanner 3D mais qui nécessitant beaucoup plus de moyens.

# **II I – Notre choix : Conception sur SolidWorks**

## *1. Pourquoi un tel choix ?*

Une fois l'énumération de tous les modes d'obtention d'une pièce à traiter sur Type Edit, on se rend compte que nous avions une large palette de choix en ce qui concerne le début du projet. Nous allons maintenant nous attarder sur le choix que nous avons fait en expliquant pourquoi avoir choisi cette option plutôt qu'une autre et ce que nous en avons fait.

Notre choix pour le projet ne c'est pas fait dès la première séance, nous voulions attendre de connaitre un peu mieux Type Edit pour savoir ce qu'il était possible de faire avec. C'est au cours de la deuxième séance , une fois l'exemple de la montre plic-ploc bien entamée que nous avons fait un constat partagé par tous. Type Edit est un logiciel de CAO / FAO mais qui est vraiment plus axé sur la FAO. Il est très difficile d'obtenir ce que l'on veut en conception 3D. Au bout de la seconde séance, nous voyions bien que nous n'avancions pas dans le modèle de la montre plic-ploc qui pourtant restait une pièce simple.

Ayant fait du SolidWorks chez nous ou en cours, nous connaissions ce logiciel (qui nous le rappelons est à notre portée grâce aux licences étudiantes de l'INSA ou l'accès qu'on en a dans les salles machines). Étant novices quant à l'utilisation de Type Edit, nous avons montré à monsieur Bourgeois les pièces que nous avions fait sur SolidWorks pour notre propre envie (en dehors du projet). Il nous a donné son avis, et nous avons sélectionné les pièces qui nous semblaient intéressantes à traiter lors de notre projet. Nous avons finalement opté pour un bracelet ouvragé serti d'un rubis en son centre dont voici un rendu réaliste sous SolidWorks :

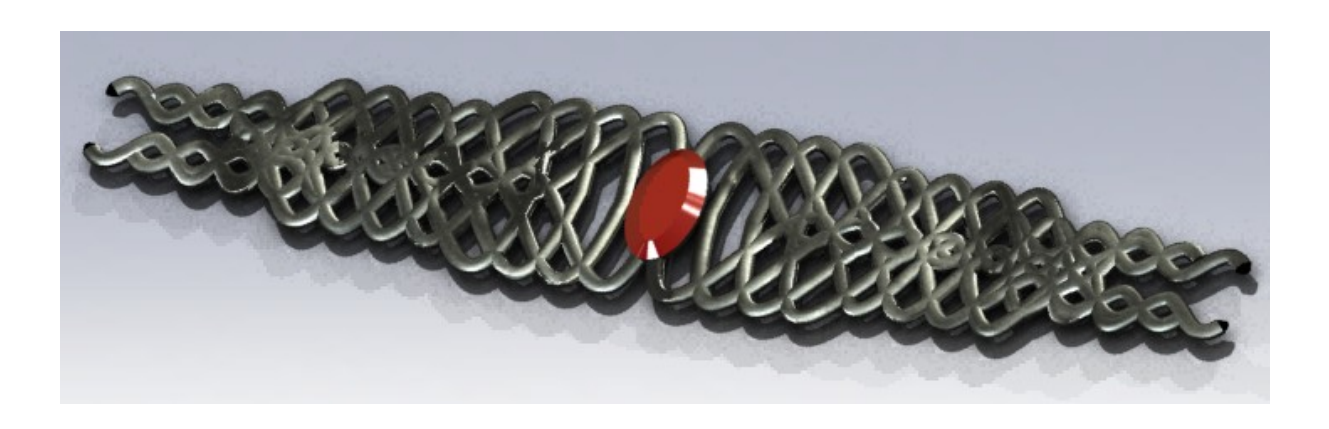

Nous voulions une pièce ni trop simple ni trop compliquée et d'apparence assez jolie. Au premier regard, cette pièce à l'air très complexe mais il n'en est rien, nous allons maintenant analyser sa conception en utilisant que les fonctions volumiques du logiciel Solidworks.

#### *2. Conception de la pièce sous SolidWorks :*

La première étape consiste à tracer dans le plan de dessus une spline en forme de sinusoïde comme le montre cette figure. Pas besoin de points précis, la nature de la spline rendra le modèle de bracelet unique car il aura des répercussions énormes sur la suite. Voila la spline :

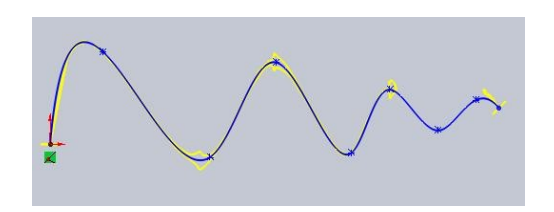

Il faut maintenant créer une seconde forme dans un plan perpendiculaire à celui du dessus (utilisé pour la spline). Mais pas n'importe quel plan car il doit faire face à la spline déjà créée précédemment c'est pourquoi il faut se placer dans le plan de face. Dans ce plan de face, il nous faut maintenant tracer une ellipse dont les dimensions impliqueront le maillage du bracelet (dimensions retenues : 8 mm par 5 mm).

Une fois nos deux esquisses créées dans des plans perpendiculaires, nous pouvons utiliser la fonction balayage. Ce n'est pas une fonction évidente à comprendre dès la première utilisation mais elle permet de faire des choses extraordinaires. Le balayage permet de donner tout le long d'une trajectoire la forme d'une esquisse pré-dessinée. Comme profil (forme que prendra le balayage) il nous faut sélectionner l'ellipse. Pour la trajectoire, vous l'aurez deviné nous allons utiliser la sinusoïde. Et on obtient au final notre sinusoïde recouverte d'un volume de la forme de l'ellipse sur toute sa longueur :

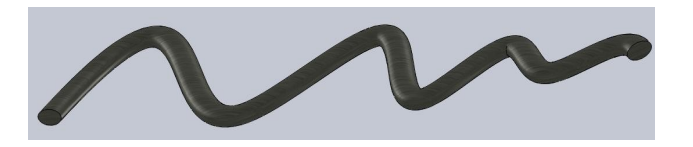

Les extrémités de la sinusoïde étant plates, nous rajoutons un dôme à chaque extrémité pour faire plus harmonieux.

Nous avons un volume qui peut être répété, pour cela nous allons utiliser la fonction répétition linéaire qui va nous permettre de répéter le volume plusieurs fois suivant une direction donnée par une droite. La droite nous la dessinons dans une esquisse avec un trait de construction. Nous demandons à la fonction de nous répéter 4 fois la sinusoïde avec un espacement de 2 cms à chaque fois. Nous obtenons un résultat plutôt intéréssant et qui peut être symétrisé pour faire encore plus joli.

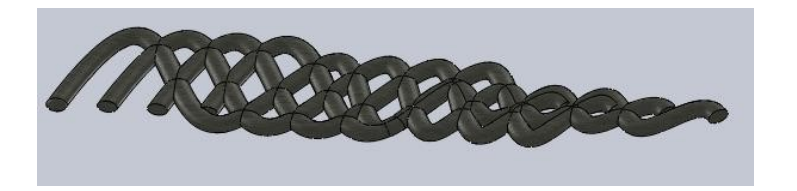

C'est l'étape suivante : la symétrie. Nous commençons par faire une symétrie d'axe horizontale, pour n'obtenir qu'une pièce (l'axe horizontal utilisé est une des faces du balayage). Nous effectuons le même travail avec l'axe vertical. Au final on retrouve une pièce avec deux axes de symétrie et nous voyons que cela ressemble à un joli bracelet. Seul problème, le centre fait légèrement vide et c'est à ce moment à qu'on se rend compte que d'y insérer une pierre serait intéressant.

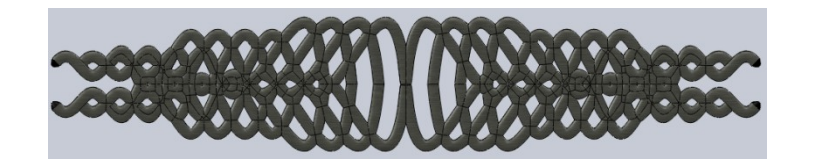

Pour cela nous avons utilisé la fonction extrusion sur une forme ovale pour créer un volume de forme ovale. Nous avons ensuite appliqué un congé sur la face du dessus de la pierre pour une question d'esthétique. Enfin nous avons appliqué des matérieux aux différentes parties du bracelet : tungstène brossé pour le bracelet et du verre rouge pour la pierre précieuse sertie (dont on a modifié les paramètres de transparence et de luminosité pour lui donner de l'éclat).

Nous obtenons un résultat très beau :

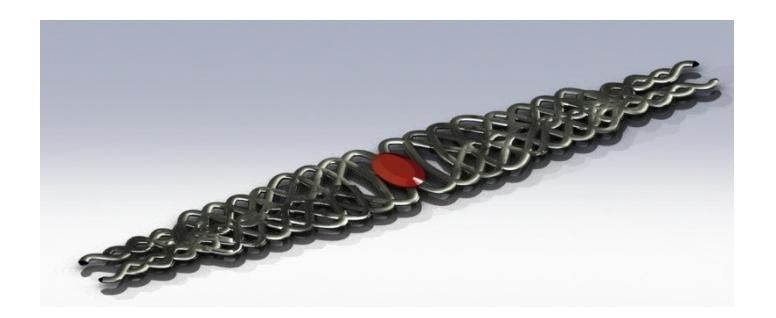

Une fois la conception sur SolidWorks terminée, il faut qu'on amène le bracelet sous Type Edit. Pour faire cela, tout est prévu car un format de sauvegarde de SolidWorks rend compatible le transfert de fichiers conçus sur SolidWorks vers les logiciels de CFAO comme Type Edit. Ce format se nomme .IGES. Nous voila parés et armés pour passer au logiciel Type Edit.

## **IV – Type 3 : De la conception à la fabrication**

*1. Présentation du logiciel de CFAO*

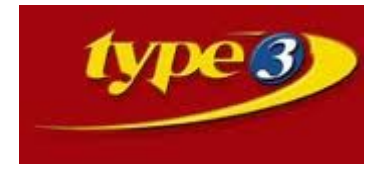

Nous arrivons maintenant au cœur du sujet, le logiciel Type Edit. Comme nous l'avons évoqué, il s'agit d'un logiciel de CFAO, c'est à dire qu'il prend en charge aussi bien la conception que la préparation à l'usinage. Mais il est plus connu pour l'étape de fabrication (FAO) que pour sa partie conception (CAO) qui est somme toute limitée.

Parlons tout de même de la partie conception. Comme les autres logiciels de CAO, on a la possibilité de créer des formes simples puis de les assembler pour créer des formes complexes. Pour nous aider, ce logiciel dispose de fonctions simples de symétrie, de répétition et de centrage. Il permet également de former des volumes préconçus comme des sphères. Mais pas seulement, ainsi on peut élever des volumes comme des galbes, du texte ou une image en niveaux de gris. Nous reviendrons plus loin sur la partie usinage.

# *2. Mise en forme de la pièce : les modules Type Edit & Type Art*

S'agissant de notre projet, il a d'abord fallu importer le fichier IGES. Ce fichier étant volumineux, il était préférable de ne récupérer que les éléments importants de la pièce à savoir les surfaces. Sous Type Edit, les surfaces sont traitées comme des objets séparés, on a donc eut besoin d'utiliser la fonction recombiner afin d'obtenir une seule et même surface. A cette étape, il faut déjà penser à l'usinage puisque nous délimitons d'un rectangle la future zone à usiner. Nous sectionnons donc cette zone pour passer à Type Art.

Au moment d'arriver sur Type Art nous est demandé la résolution (nombre de points) à utiliser sur la zone à traiter. La résolution est un facteur important qui entre en compte dans la qualité de l'usinage final. Une fois cette option validée, nous allons maintenant donner une forme à notre bracelet. En effet, SolidWorks ne permet que très difficilement de projeter un volume modelé sur un autre. Dans Type Art, il suffit de créer la forme réceptrice. Nous avons créé un demi-cylindre correspondant à la courbure souhaitée. Il ne reste plus qu'a utiliser la fonction de projection pour venir plaquer le bracelet sur le cylindre. Pour un meilleur rendu, il est préférable de lisser les surfaces avec l'option dédiée. C'est ce que nous avons fait et on obtient ainsi la modélisation presque définitive :

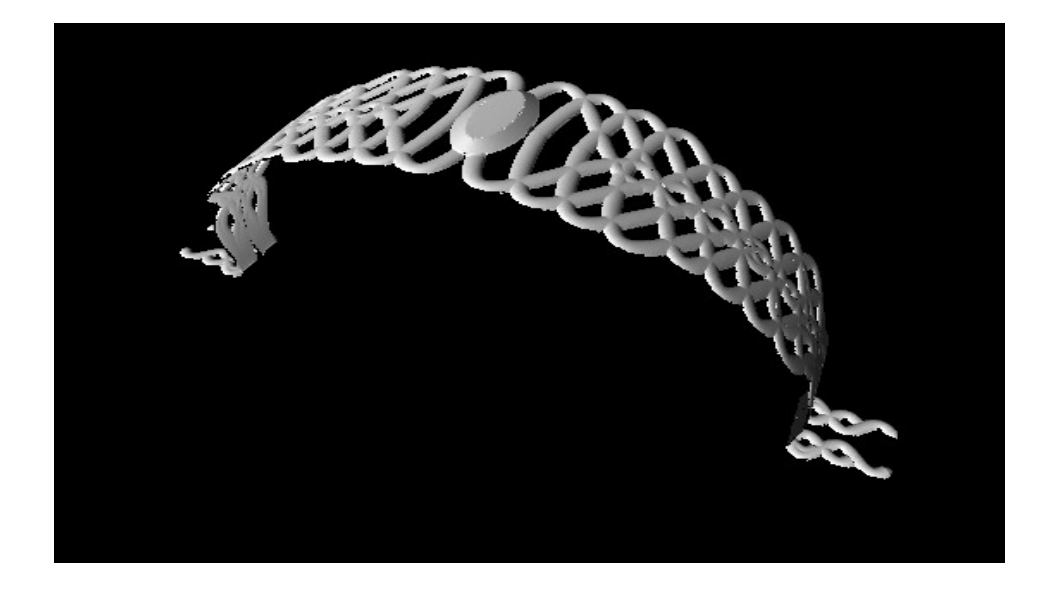

On s'aperçoit avec la caméra de simulation que la pièce ne peut pas être usinée ainsi puisque lors de l'usinage, il n'y aurait pas de plan d'appui pour la pièce. Pour pallier à ce manque, nous créons une seconde surface que l'on vient coller au bracelet avec la fonction ajouter :

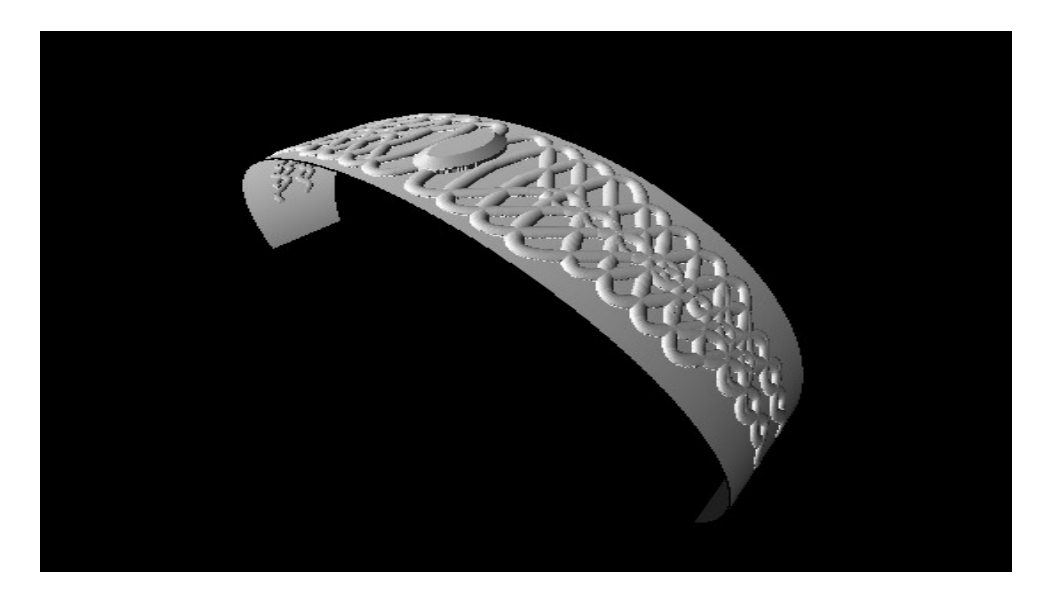

On voit maintenant sur la simulation que les fraises rencontreront un plan pour se stopper lors de la création du parcours outil que nous allons maintenant développer.

**Remarque :** Concernant le positionnement de la pièce sur le plan du Type Art, nous l'avons positionné de façon à ce que l'origine de la pièce soit coïncidente avec celle de la machine.

#### *3. Préparation à l'usinage : le module CAM*

Ne disposant que d'une machine 3 axes, nous étions limités lors de l'usinage, cela s'est vu lors de la conception de la pièce. Par cela, nous entendons que nous avons du modifier légèrement l'idée de départ de notre projet. Nous voulions soit usiner quelque chose en 3D soit faire le bracelet dans son intégralité mais nous nous sommes contentés de réaliser le plaquage du bracelet sur un bloc de résine. Nos professeurs encadrants nous ont aiguillés sur les choix à faire parmi les outils d'usinage, c'est à dire qu'ils attendaient une ébauche, une demi finition puis une finition. Nous avons tout de suite accepté car nous étions novices en matière d'usinage.

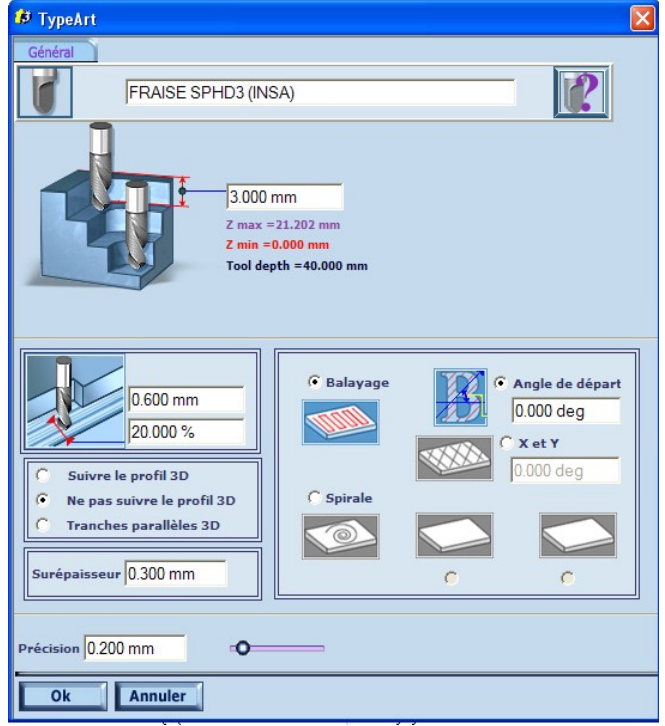

#### Pour l'ébauche qui reste un travail de

dégrossissement, il était inutile d'utiliser une fraise fine. Nous avons donc utilisé une fraise hémisphérique de diamètre 3 mm. De plus s'agissant d'une ébauche il était préférable d'utiliser un léger recouvrement afin de ne pas endommager la fraise. Pour la suite des opérations nous laissons également une surépaisseur de quelques dixièmes de millimètres. Lors de l'ébauche l'étape principale consiste à créer l'arc de cercle sur lequel va être usiné le bracelet, pour cela on règle les paliers de la fraise sur 3mm. Ainsi la hauteur de notre bloc étant de 21 mm, le parcours outil créera 7 plans d'usinage. Pour la précision de l'outil, nous avons mis une valeur assez grande car les détails ne se font pas à cette étape là.

 Concernant la demi finition puisque nous usinons dans de la résine, l'étape de la demi finition était ici négligeable du fait que la fraise de finition pouvait intervenir directement sur l'ébauche sans s'abimer. Nous sommes donc passés directement à la finition.

Enfin, la finition s'est faite avec une fraise de diamètre 1 mm pour vraiment faire apparaître les menus détails. A propos des réglages, lors de la finition, nous avons laissé une surépaisseur nulle et avons utilisé une précision correspondant au centième du diamètre de la fraise (0.01mm). Concernant le recouvrement des passes, nous l'avons réduit à 10 % du diamètre de la fraise.

L'ébauche étant réalisée, l'usinage de la finition se fera directement sur le plan précédemment ébauché. Pour faire cela, nous avons réglé la hauteur des paliers a 22mm, valeur qui nous devons le préciser, est celle de la pièce. Ce paramètre nous permet de ne pas avoir à recréer des plans et ainsi usiner sur toute la longueur de la pièce.

Un outil indispensable de l'option CAM est la simulation NC qui permet de visualiser l'usinage virtuel de la pièce, de l'arrivée de l'outil en passant par les différents plans créés puis la sortie de cycle. Avec cela, nous sommes certains que le résultat est celui que nous attendions. En voici un extrait :

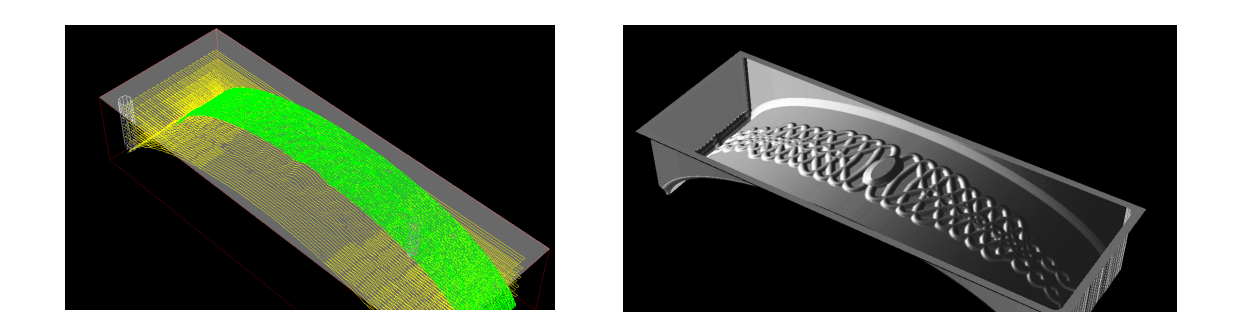

**Remarque :** Pour tous les usinages cités précédemment, l'utilisation d'un balayage sur x ou sur y est recommandé pour que la fraise ne laisse pas de marques de son passage. Chose qui arrive avec un balayage en spirale, c'est à dire qu'il y a présence de rainures visibles sur la face usinée.

Passons maintenant à l'exportation des parcours outils depuis l'option CAM dans un fichier exploitable par le logiciel de la machine d'usinage. Cela se fait par l'option usinage en faisant un clic droit sur le parcours outil (sous usinage virtuel). Nous arrivons donc sur une page de préférences où nous sélectionnons la machine à utiliser, le dossier où enregistrer le fichier. Mais il ne faut surtout oublier de rentrer les paramètres de positionnement de la pièce sur le mors fixe (préfX , préfY et préfZ). Sinon l'usinage sera décalé par rapport à l'origine de la pièce obligeant ainsi à réusiner sur un nouveau bloc. Pour assurer le bon déroulement de l'usinage, on impose un offset en Z de 0.25 mm pour que la fraise ne repasse pas sur ce qu'elle a déjà usiné.

Nous obtenons en sortie un fichier texte contenant toutes les coordonnées pour que la machine puisse usiner la pièce. Il y a toutefois quelques instructions à modifier dans le fichier. La vitesse de rotation de la fraise doit être passée manuellement de 20 000 rotations à 4 000 rotations. On ajoute une instruction pour que la fraise se décale en fin de parcours. Sur l'extrait ci-contre du fichier texte nous pouvons voir la vitesse de rotation ainsi que certaines coordonnées pour la machine.

(COMMENTAIRES) GO G40 G80 G90 G52 X0 Y0 70 652 X0 Y0 Z0<br>T2 D2<br>M3 M41 S4000<br>X0.049 Y-0.257<br>Z30.5<br>G1 Z18.682 F1350 X27.057<br>X27.057<br>X27.776 Z18.816 X27.776 216.616<br>X28.856 219.003<br>X29.917 219.174<br>X30.997 219.334 X32.097 719.484 X33.178 Z19.617 X34.258 Z19.739 X35.338 Z19.848<br>X36.418 Z19.945<br>X37.499 Z20.03

L'étape finale consiste à bien fixer la pièce sur le mors fixe car elle ne devra pas bouger entre les différents parcours. Il ne reste plus qu'à exécuter le petit logiciel Cnc-Disk permettant de transférer le fichier texte à la machine d'usinage. Il faut réitérer le processus pour tous les parcours d'usinage. Une fois cela fait, nous pouvons lancer l'usinage. Pour la partie

ébauche, l'usinage n'a duré que 30 minutes. En revanche, la finition à pris 4 heures pour être achevée en raison de paramètres de précision plus fins.

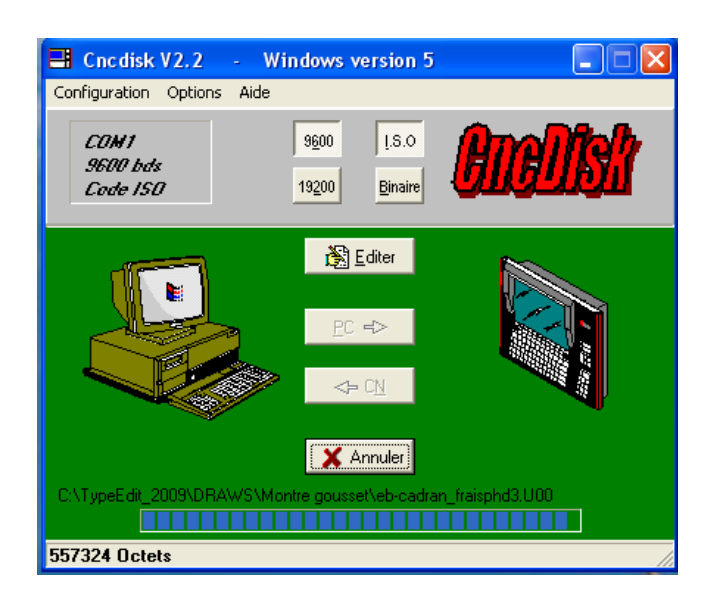

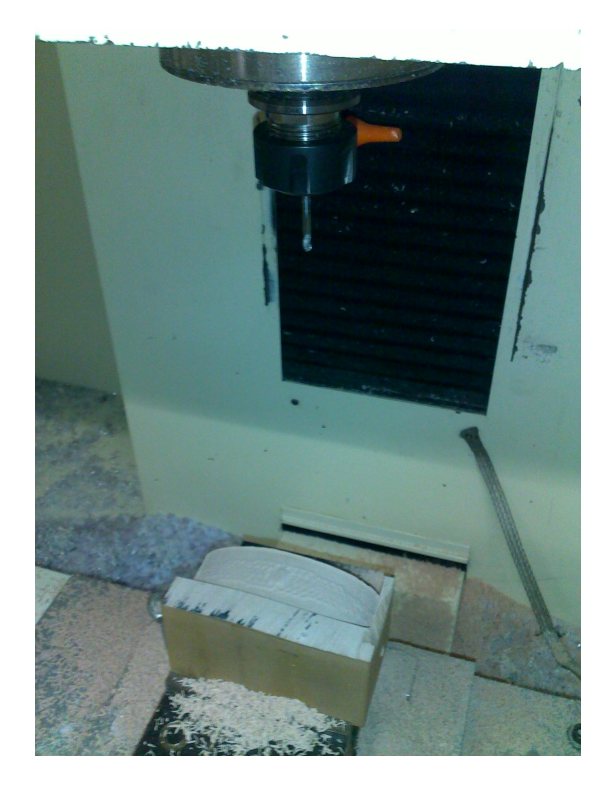

#### **Conclusion et perspectives d'avenir :**

Lorsque nous comparons le modèle obtenu au modèle attendu nous sommes assez content du résultat car premièrement nous reconnaissons bien le bracelet, les reliefs sont présents et sont assez réussis même si avec du recul on se dit qu'on aurait pour mettre un peu plus de profondeur aux détails pour qu'ils ressortent plus. En revanche, nous nous attendions à avoir un objet légèrement plus grand, nous avons été bernés par les dimensions que nous pensions plus grandes (erreur de notre part).

Le travail de groupe s'est très bien passé, nous étions contents de former ce binôme efficace. Nous avons travaillés dans la bonne humeur et avec des personnes qui avaient le plaisir d'enseigner à d'autres.

Hormis cela, nous avons trouvé ce projet novateur et très instructif du fait de l'utilisation d'un logiciel qui nous était inconnu mais également par la découverte de l'usinage chose que nous sommes maintenant fiers de connaître. Ce projet était aussi l'occasion de nous rapprocher de la conception d'un objet dans son intégralité. En effet nous avons commencé par le concevoir sur Solidworks en passant par Type Edit pour le préparer à l'usinage.

Les perspectives de poursuite pour ce projet sont très limités puisque nous avons réussi à usiner notre bracelet. Nous ne voyons pas à l'heure actuelle ce que nous pourrions apporter comme changements à une pièce déjà fabriquée.

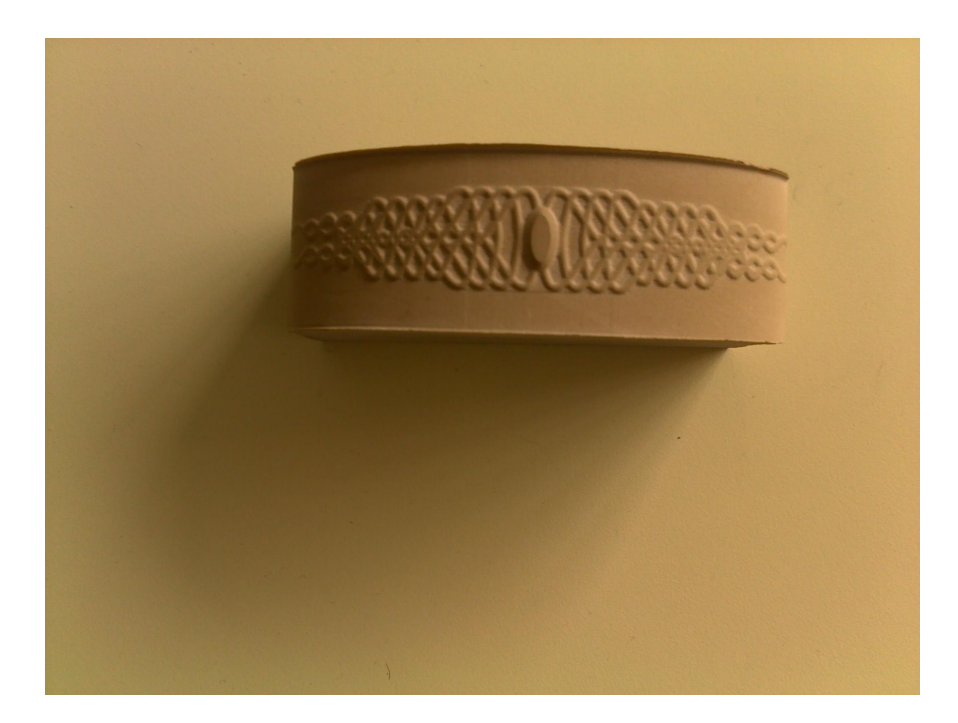